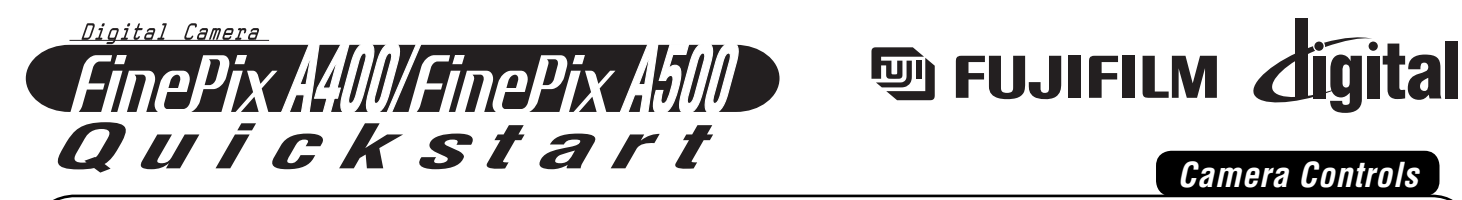

## *Camera Controls*

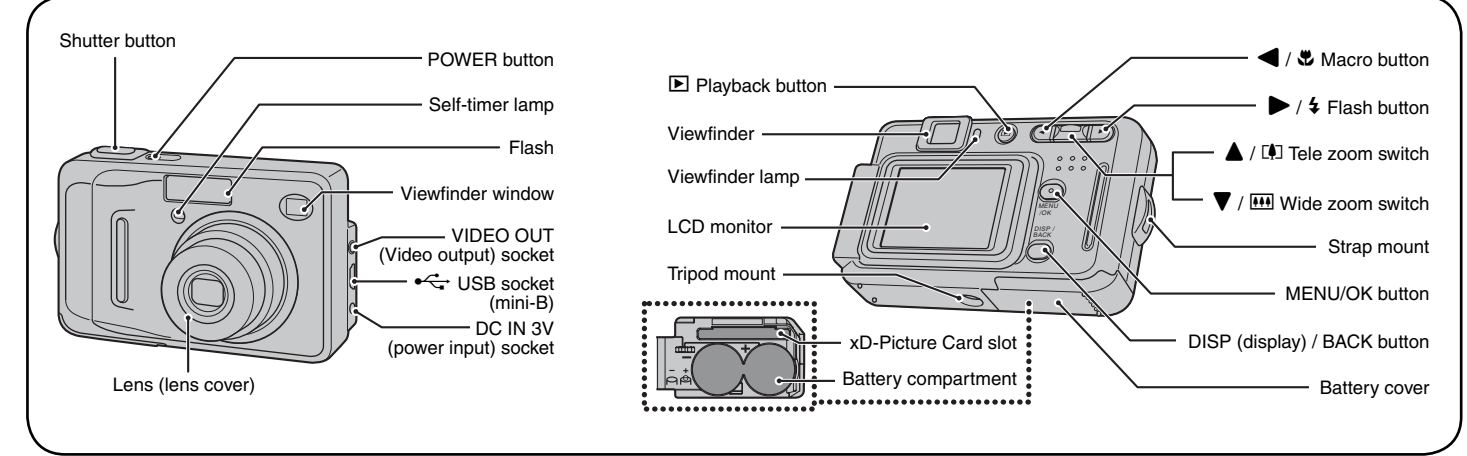

### BL00530-200(1) **E**

## **A. Loading the Batteries**

**1.**

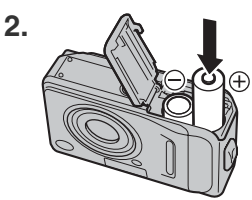

Open the battery cover. Check that the camera is turned off before opening the battery cover.

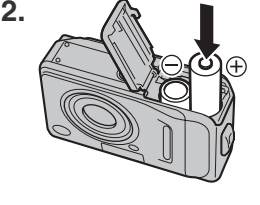

Load the batteries correctly as indicated by the polarity icons.

Close the battery cover.

# **B. Setting up the Camera**

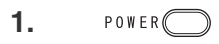

**3.**

**3.**

**4.**

Press POWER down fully to turn the camera on.

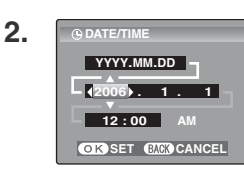

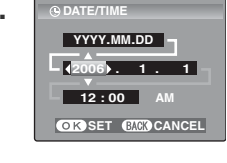

You can select your preferred date format.

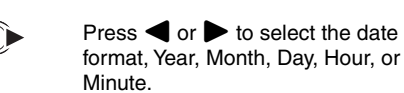

Press  $\triangle$  or  $\nabla$  to correct the setting.

#### **Picture Taking** Press MENU/OK after you complete **5.** the setting. **AENL** ✽ Refer to the Owner's Manual for "Setting the Date and Time".

# **C. Taking Pictures**

**1.** POWER<sup>(</sup>

**2.**

**3.**

**Halfway pressed** .<br>Double beep

Press POWER down fully to turn the camera on. Press the shutter button down

halfway to adjust the focus.

Press the shutter button down fully to take a picture. The camera makes a "Beep" sound and takes the

**Fully pressed** Beep

# **D. Viewing the Images**

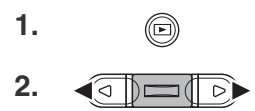

 $Press$   $\boxed{\blacktriangleright}$ .

picture.

Press  $\blacktriangleleft$  or  $\blacktriangleright$  to move through your images.

FinePix A400/FinePix A500 has internal memory that can store images without **xD-Picture Card**. Use an **xD-Picture Card** (sold separately) when recording a large number of images.

## **Still images that can be viewed on FinePix A400 / FinePix A500**

You can use this camera to view still images recorded on FinePix A400 / FinePix A500 or still images (excluding some uncompressed images) recorded on a FUJIFILM digital camera that supports **xD-Picture Card**.

# *Viewing Images on your PC*

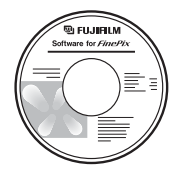

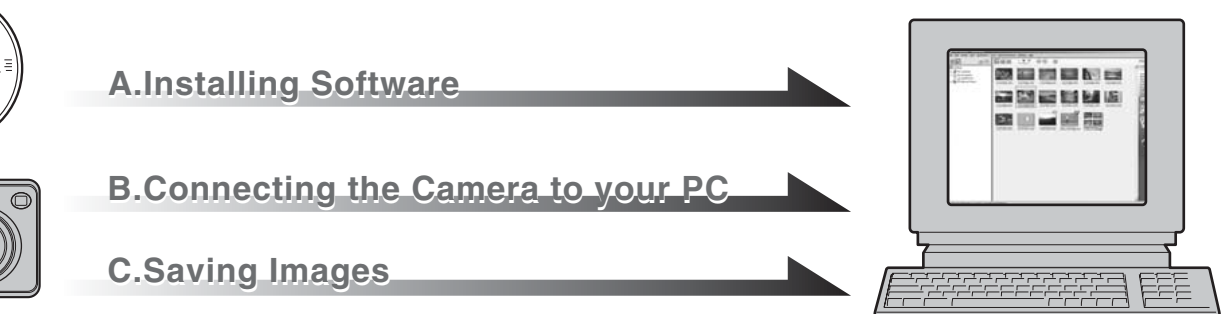

## **A. Installing Software**

Do not connect the camera to your PC until the software installation is completed.

- 1. Turn on your PC and start up Windows.
- ●*!* Users of Windows 2000 Professional or Windows XP should log in by using a system administrator account (e.g. "Administrator").
- 2. Quit all other active applications until no applications are shown in the taskbar.
- 3. Load the enclosed CD-ROM into the CD-ROM drive. The installer starts up automatically.
- 4. The Setup screen appears. Click the [Installing FinePixViewer] button.

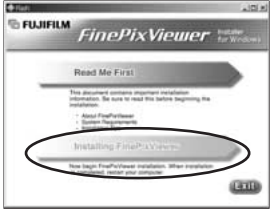

5. After installation completed, press [Close] button.

## **B. Connecting the Camera to your PC**

1. Insert the **xD-Picture Card** with images into the camera.

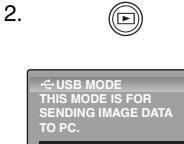

**SET CANCEL PICTBRIDGE DSC**

Press  $\blacksquare$  for about 1 second to turn the camera on in Playback mode.

Select □ DSC in <del>C</del> USB MODE in the SET-UP menu. Refer to the Owner's Manual for "Using the SET-UP menu".

3. POWER FOWER to turn the camera off.

- 4. If you have one, plug the AC power adapter connector into the "DC IN 3V" socket on the camera and then plug the adapter itself into the main power outlet, otherwise be sure your batteries are fresh and charged.
- 5. Turn your PC on.
- 6. Connect the camera to your PC using the USB cable (mini-B).

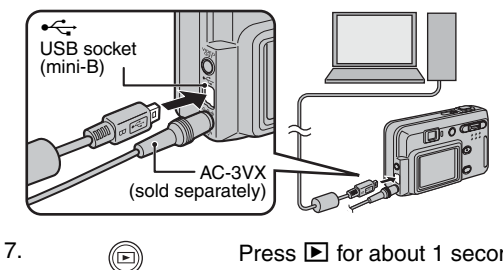

Press  $\triangleright$  for about 1 second to turn the camera on in Playback mode.

8. Windows 98/98 SE/Me/2000 Professional FinePixViewer starts up automatically.

## Windows XP

- A The "Found New Hardware" help message appears in the bottom-right corner of your screen. This message will close when the settings are completed. No action is required.
- (2) Specify the settings in the "AutoPlay" dialog box.
- $\Omega$  Select "Viewing images using FinePixViewer" and then select the "Always do the selected action" checkbox.

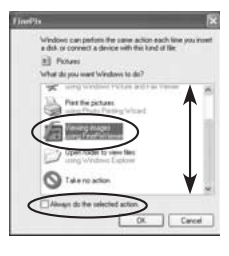

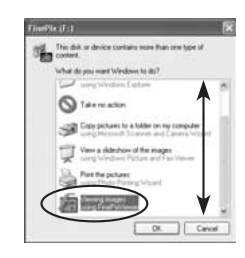

4) Click the [OK] button to launch FinePixViewer.

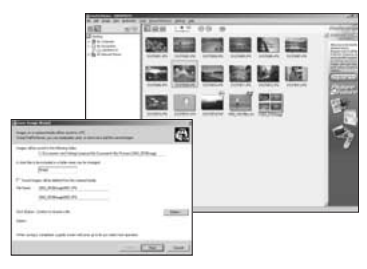

## **C. Saving the Images**

- 1. The Save Image Wizard starts up. Click the [NEXT] button.
- 2. Check that the files are downloaded from the camera to your PC and that a folder with the date is created.
	- Ex. \My Documents \ My Pictures \ 2006\_0124 Image

## **D. Viewing the Images**

1. Click the [Show List of Images] button.

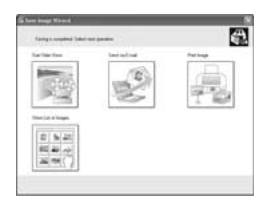

2. Select "Preview" in the View menu to display an enlarged image.

### **For more information**

Refer to "How to use FinePixViewer" in the HELP menu, or "Software Installation" in the Owner's Manual, or visit Fujifilm "Q&A Search" in the following website.

( **http://home.fujifilm.com/products/digital/** )

**For Macintosh users**, refer to "Software Installation" in the Owner's Manual.